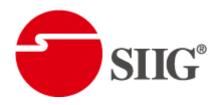

# 8x8 HDMI Deep Color & Full 3D over single Cat.X Matrix

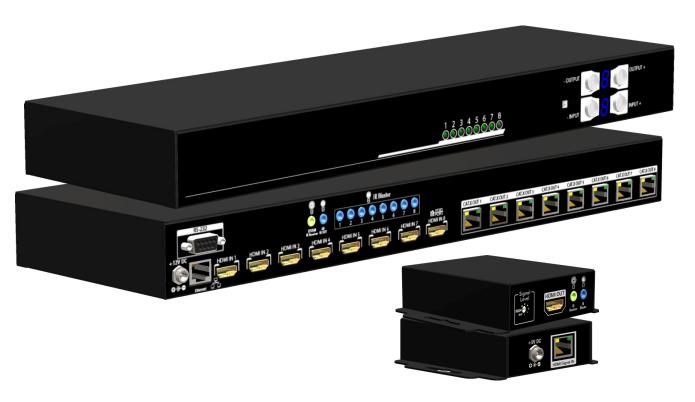

To avoid EMI issue, complete STP Cat6 cable is strongly recommended!

P/N: AV-GM07U3-S1

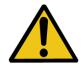

# Safety and Notice

The AV-GM07U3-S1 8x8 HDMI Deep Color & full 3D over single Cat.X matrix has been tested for conformance to safety regulations and requirements, and has been certified for international use. However, like all electronic equipments, the AV-GM07U3-S1 should be used with care. Please read and follow the safety instructions to protect yourself from possible injury and to minimize the risk of damage to the unit.

- Follow all instructions and warnings marked on this unit.
- Do not attempt to service this unit yourself, except where explained in this manual.
- Provide proper ventilation and air circulation and do not use near water.
- Keep objects that might damage the device and assure that the placement of this unit is on a stable surface.
- Use only the power adapter and power cords and connection cables designed for this unit.
- Do not use liquid or aerosol cleaners to clean this unit. Always unplug the power to the device before cleaning.

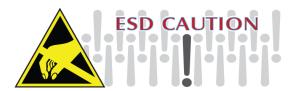

#### **TABLE OF CONTENTS**

| INTRODUCTION          | 1  |
|-----------------------|----|
| FEATURES              | 1  |
| PACKAGE CONTENTS      | 1  |
| SPECIFICATIONS        | 2  |
| PANEL DESCRIPTIONS    | 3  |
| Transmitting unit ▶   | 3  |
| Receiving unit ▶      |    |
| HARDWARE INSTALLATION | 4  |
| IR PASS-THROUGH       | 6  |
| CONNECTION DIAGRAM    | 7  |
| OPERATION APPROACH    | 8  |
| EDID LEARNING         | 20 |
| WARRANTY              | 22 |

# **INTRODUCTION**

The AV-GM07U3-S1 8x8 HDMI Deep Color & full 3D over single Cat.X matrix provides the most flexible and cost effective solution in the market to route high definition video sources plus multi-channel (up to 7.1-channel) digital audio from any of the four HDMI sources to the remote displays at the same time. Through only one low cost Cat-5/5e/6 LAN cables, not only high quality video and audio can be transmitted to the display sites, but also users can switch among four HDMI sources using the push-in button or remote control. Furthermore, the built-in IR extension function makes users at display site access the DVD player, PS3 or any HDMI supported devices directly!

# **FEATURES**

- Support HDMI Deep Color & full 3D
- HDCP compliant
- Allows any source to be displayed on multiple displays at the same time
- Allows any HDMI display to view any HDMI source at any time
- Supports 7.1 channel digital audio
- Supports default HDMI EDID and learns the EDID of displays
- The matrix master can switch every output channels to any HDMI inputs by push-in button, IR remote control, RS-232 control, and Ethernet control
- Allows controlling local HDMI sources such as DVD and TiVo by attached IR extender from remote receiver to matrix master
- Extends video signal up to 35m (115 feet) over single CAT.X at 1080p and likely longer with better HDMI source device (such as PS3), better grade HDMI display (such as Sony X-series HDTV), and better quality solid CAT6 cable
- Easy installation with rack-mounting and wall-mounting designs for master and receiver respectively
- Fast response time 2~5 seconds for channel switch

# **PACKAGE CONTENTS**

- 1x AV-GM07U3-S1
- 9x IR receiver
- 1x DC 12V 5A
- 1x Rack-mounting ear set
- 1x Installation software CD

- 8x AV-GM07U3-S1-RX
- 1x IR blaster\*
- 8x DC 5V 2A
- 1x IR Remote control\*
- 1x User Manual

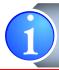

\* Additional IR remote controllers and IR blasters can be purchased as optional accessories to control the HDMI sources located separately.

# **SPECIFICATIONS**

| Model                     | Name      | AV-GM07U3-S1                                                  |                                            |  |  |
|---------------------------|-----------|---------------------------------------------------------------|--------------------------------------------|--|--|
| Technical                 |           | AV-GM07U3-S1                                                  | AV-GM07U3-S1-RX                            |  |  |
| Role of usage             |           | True 8x8 matrix switcher Receiver [RX]                        |                                            |  |  |
|                           |           | iransmitter[iX]                                               |                                            |  |  |
| HDMI comp                 |           | HDMI Deep Co                                                  |                                            |  |  |
| HDCP comp                 |           | Yes                                                           |                                            |  |  |
| Video band                |           | Single-link 225M                                              |                                            |  |  |
| Video suppo               |           | 480i / 480p / 720p / 1080i                                    | -                                          |  |  |
| Audio supp                |           | Surround sound (up to 7.1c                                    |                                            |  |  |
| HDMI over                 |           | ·                                                             | Full HD (1080p): 35m (115ft) [CAT.X]       |  |  |
| transmissio               |           | HD (720p/1080i): 50                                           |                                            |  |  |
| HDMI equa                 |           | N/A                                                           | 8-level digital rotary control             |  |  |
| Input TMDS                |           | 1.2 Volts [pea                                                | -                                          |  |  |
| Input DDC s               | signal    | 5 Volts [peak-to                                              | •                                          |  |  |
| ECD                       | •         | [1] Human body model — ±19kV [air-gap                         | discharge] & ±12kV [contact                |  |  |
| ESD protect               | ion       | discharge]                                                    |                                            |  |  |
| PCB stack-u               | ın        | [2] Core chipset — ±8kV<br>4-layer board [impedance control - | differential 1000; single 5001             |  |  |
| FCB Stack-u               | ıμ        | 8x HDMI / 1x RS-232 / 1x Ethernet                             |                                            |  |  |
| Input                     |           | 1x IR socket for IR receiver                                  | 1x RJ-45 /<br>1x IR socket for IR receiver |  |  |
|                           |           | TX IN SOCKEL TOT IN TECEIVE                                   |                                            |  |  |
| Output                    |           | 8x RJ-45 / 9x IR socket for IR blaster                        | 1x HDMI /<br>1x IR socket for IR blaster   |  |  |
|                           |           | Push-in button / IR remote control / RS-23                    | 32                                         |  |  |
| HDMI Input                | selection | control / Ethernet control IR remote control                  |                                            |  |  |
| HDMI source               | e control | Controllable via IR pass-through from                         | IR receiver at RX to IR blaster at TX      |  |  |
| IR remote c               |           | Electro-optical characteristics: $\square = 2$                |                                            |  |  |
| HDMI conn                 |           | Type A [19-p                                                  |                                            |  |  |
| RJ-45 conne               |           | WE/SS 8P8C with 2                                             |                                            |  |  |
| RS-232 connector          |           | DE-9 [9-pin D-sub female]                                     |                                            |  |  |
|                           |           | Earphone jack for IR blaster                                  |                                            |  |  |
|                           |           | [All IR Out] IR control on all source devices                 |                                            |  |  |
|                           |           | [IR1~IR8] IR control on individual source                     | Earphone jack for IR receiver              |  |  |
| 3.5mm con                 | nector    | device                                                        | [IR] Receives IR commands from             |  |  |
|                           |           | Earphone jack for IR receiver                                 | remote control                             |  |  |
|                           |           | [System IR] Receives IR commands from                         |                                            |  |  |
|                           |           | remote control                                                |                                            |  |  |
| Mechanical                |           | AV-GM07U3-S1                                                  | AV-GM07U3-S1-RX                            |  |  |
| Enclosure Dimension Model |           | Metal o                                                       |                                            |  |  |
|                           |           | 440x162x44mm [17.3" x 6.4" x 1.7"]                            | 91 x 75 x 24mm [3.6" x 2.9" x 9.4"]        |  |  |
| S                         | Package   | 521 x 265 x 182mm [20.5" x 10.4" x 7.2"]                      |                                            |  |  |
| $(L \times W \times H)$   | Carton    | 542 x 411 x 300mm [21.3" x 16.2" x 11.8"]                     |                                            |  |  |
| Weight                    | Model     | 2.2kg [4.9 lbs]                                               | 239g [8.4oz]                               |  |  |
|                           | Package   | 21.58Kg [47.6 lbs]                                            |                                            |  |  |
| Fixedness                 |           | 1RU rack-mount with ears                                      | Wall-mount with screws                     |  |  |
| Tixediless                |           | Wall hanging holes                                            |                                            |  |  |

| Power supply          | 12V 5A DC                   | 5V 2A DC     |  |
|-----------------------|-----------------------------|--------------|--|
| Power consumption     | 20 Watts [max]              | 1 Watt [max] |  |
| Operation temperature | 0~40°C [32~104°F]           |              |  |
| Storage temperature   | -20~60°C [-4~140°F]         |              |  |
| Relative humidity     | 20~90% RH [no condensation] |              |  |

# **PANEL DESCRIPTIONS**

# Transmitting unit ► AV-GM07U3-S1-TX

#### **Front Panel**

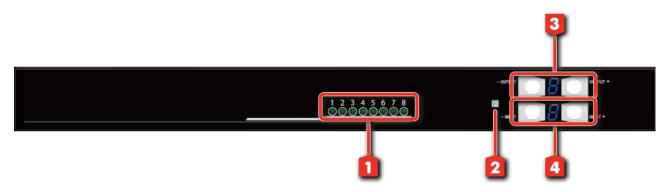

- 1. Source Status: Input source indicator LED
- 2. IR SENSOR: IR sensor for receiving the IR commands from IR remote
- **3. Output Push Button & 7-segment LED:** Front panel push buttons used to select the number of display channel & LED display for output ports
- **4. Input Push Button & 7-segment LED:** Front panel push buttons used to select the number of input source & LED display for input channels

#### **Rear Panel**

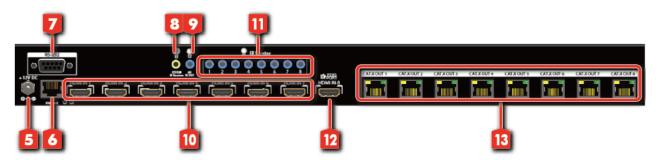

- 5. +12V DC: 12V DC power jack
- **6. Ethernet:** Ethernet control port
- **7. RS-232:** RS-232 control port
- 8. System IR Receiver: Ext. IR receiver
- 9. All IR Output: 3.5mm IR blaster socket for HDMI source control on all 8 inputs

- 10. INPUT 1-7: HDMI inputs
- 11. IR Blaster 1-8: 3.5mm IR blaster socket for individual HDMI source control
- 12. INPUT 8 & EDID Port: HDMI input and EDID port for learning EDID from display
- 13. Output Port 1-8: RJ-45 outputs for each output channel

#### Receiving unit ► AV-GM07U3-S1-RX

# Front Panel Rear Panel Signal Level HDMI OUT PANEL PANEL P

- 1. Signal Level: Adjust the 8-level equalization control to the received HDMI signals. The HDMI signal level varies from strongest (0) to weakest (7) for respective transmission length from longest possible range to short distance. Please adjust the signal level from strongest to weakest and stop turning the rotary switch whenever the audio/video is playing normally. Inappropriate signal level setting may cause overpowering issue that would shorten the product life significantly!
- 2. HDMI Output: Connect to HDTV with a HDMI cable
- 3. IR RECEIVER: Plug in IR receiver
- 4. IR Blaster: Plug in IR blaster
- 5. +5V DC: 5V DC power jack
- **6. HDMI Signal IN:** Plug in a Cat.X cable

# HARDWARE INSTALLATION

- 1. Connect all sources to HDMI Inputs on the 8x8 HDMI over CAT.X matrix master AV-GM07U3-S1.
- 2. Connect each CAT.X output port on the AV-GM07U3-S1 to respective CAT.X input on the remote receiver MA-5288RX.

- 3. Connect each HDMI output on receiver to HDMI displays.
- 4. Connect IR blaster to the AV-GM07U3-S1 and direct the IR blaster to point towards the built-in IR receiver of the HDMI source devices.
- 5. Connect the +12V 5A DC power supply to the AV-GM07U3-S1 and +5V 2A DC power supply to the receivers
- 6. Power on all HDMI sources and displays.
- 8. Dial the 8-level rotary control switch to adjust the HDMI signal level until the picture and sound are clear. It is recommended to dial from weakest to strongest to find the optimal visual experience

# **IR PASS-THROUGH**

#### **IR Extenders**

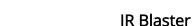

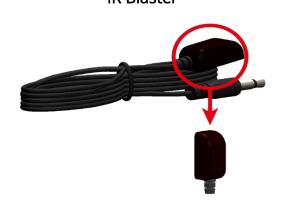

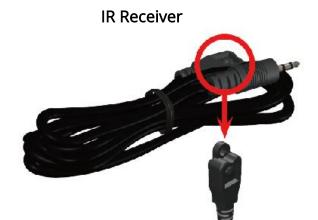

#### **IR Sockets**

#### AV-GM07U3-S1

**All IR Out:** The default location for IR blaster to transmit all IR command signals received from any of the four remote receivers to all of the HDMI sources.

**IR BLASTER 1-8:** IR blaster connected here can only transmit IR command signals from the remote receivers that are setting at respective input channel from 1 to 8.

System IR: Receives IR commands from remote control

#### AV-GM07U3-S1-RX

IR BLASTER: IR control on individual display device

**IR RECEIVER:** IR receiver connected here can receive all IR command signals from the IR remote controls of AV-GM07U3-S1 and all other HDMI source devices.

#### **CAUTION!**

Incorrect placement of IR Blaster and Receiver may result in the failure of the IR extenders. Please check carefully before plugging in the IR extender to the respective IR sockets. Warranty will not cover the damage.

#### Definition of IR Earphone Jack

1. IR Signal

2. Grounding

**IR Blaster** 

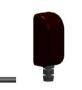

#### **IR Receiver**

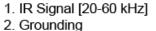

3. Power

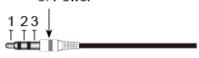

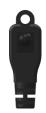

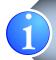

You can buy any IR extension cables in the market that are compatible to the definition of the IR sockets for the matrix if necessary for replacement use. However, IR cables longer than 2m (6-ft) may not work.

# **CONNECTION DIAGRAM**

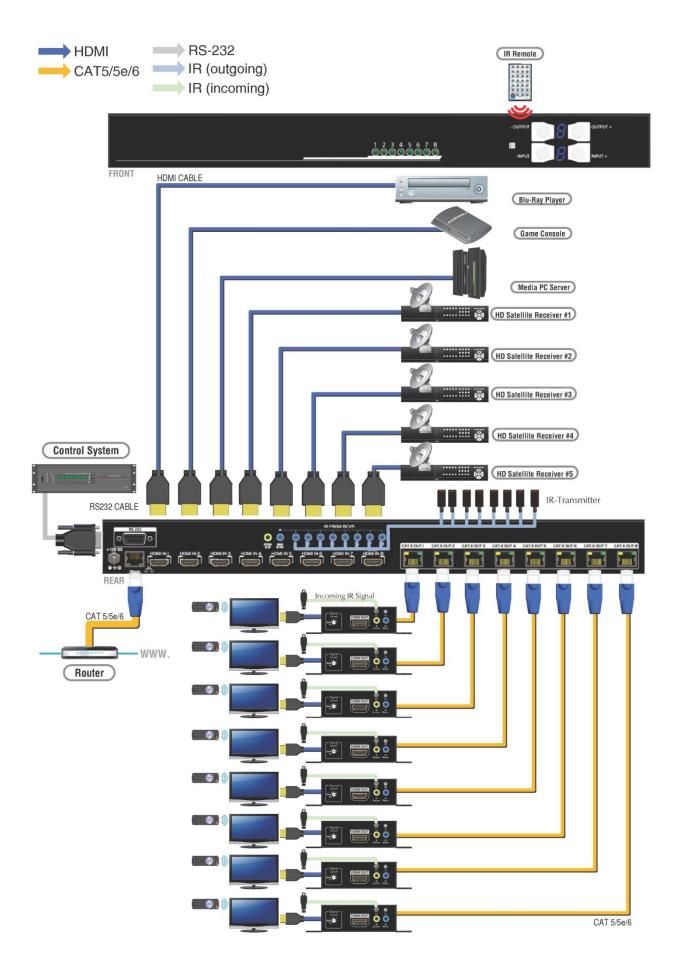

# **OPERATION APPROACH**

#### Method A: Push-in Button

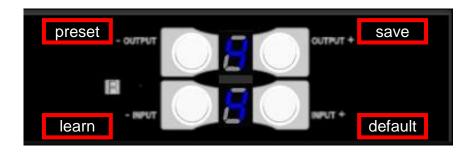

#### 1. IN/OUT MAP

- 1) Use the "+"or "-" output push button to select the number of display
- 2) Use the "+"or "-" input push button to select the number of input source
  - "+": change selected input/output port in ascending order
  - "-": change selected input/output port in descending order

After you select the desired input/output port, the LED will blink twice and the setting will be effective

#### 2. Save Mapping Mode

- 1) Keep pushing "output+ (save)" button until the output LED shows "d." to enter the Save Mapping Mode.
- 2) Use the "+"or "-" input push button to select the mapping configuration (1~8) which you want to save current input/output mapping
- 3) After you select the desired mapping configuration number, the LED will blink twice and the mapping setting will be saved
- 4) If you push the "output- (preset)" button before the mapping setting is saved, the LED will show "—""—"to quit the Save Mapping Mode

#### 3. Preset Mapping Mode

- 1) Keep pushing "output- (preset)" button until the output LED shows "P." to enter the Preset Mapping Mode.
- 2) Use the "+"or "-" input push button to select the saved mapping configuration (1~8) which you want to recall
- 3) After you select the desired mapping configuration number, the LED will blink twice and the mapping setting will be effective

4) If you push the "output+ (save)" button before the mapping setting is effective, the LED will show "—""—"to quit the Preset Mapping Mode

#### 4. Default EDID Mode

- 1) Push "input+(default)" button to select the input channel which you want to learn default EDID and then keep pushing "input+(default)" button when you select your desired input channel
- 2) Push the "+"or "-" output push button and then the LED will show "E""d" one time to enter Learn Default EDID Mode
- 3) Use "+"or "-" output push button to select the default EDID mode(1~8)
- 4) Release "input+(default)" button after selecting the desired default EDID mode, and then the LED will blink twice and the setting will be effective
- 5) It will quit the Learn Default EDID Mode if you push the "input- (learn)" button before the setting is effective
- 6) The LED will show "0""0" if the setting is success

The LED will show "F""F" if the setting is failure

#### 5. EDID Learning Mode

- 1) Connect display to input 8(EDID port for learning EDID from display).
- 2) Push "input- (learn)" button to select the input channel which you want to learn EDID from EDID Port and then keep pushing "input- (learn)" button when you select your desired input channel
- 3) Push the "+"or "-" output push button and then the LED will show "E""Number" to enter Learn Output EDID Mode.

Ex: Learn EDID Port to Input 2

The LED will show "E""2"

- 4) Release "input- (learn)" button, and then the LED will blink twice and the setting will be effective
- 5) It will quit the Learn Output EDID Mode if you push the "input+ (default)" button before the setting is effective
- 6) The LED will show "0""0" if the setting is success

The LED will show "F""F" if the setting is failure

#### Method B: IR Remote Control

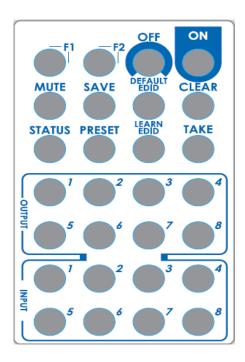

# 1. IN/OUT Switch

| Operation Procedure |                                                   | 7-Segment LED |
|---------------------|---------------------------------------------------|---------------|
| IN/OUT Switch       | Output Number (1~8) + Input Number (1~8)          |               |
| Ex: Input 2         | 1. Press output number key "3" to select Output 3 | 3             |
| To Output 3         | 2. Press input number key "2" to select Input 2   | 3<br>2        |

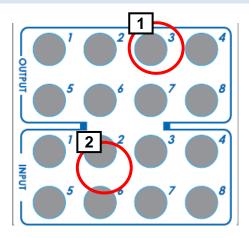

# 2. Function Key

| Button | Function                          |
|--------|-----------------------------------|
| OFF    | Standby mode                      |
| ON     | Power on the matrix switcher      |
| MUTE   | Turn off output's video and audio |
| STATUS | Preset output status              |
| SAVE   | Save current mapping mode         |
| PRESET | Preset mapping mode               |

| DEFAULT EDID | Begin default EDID selection              |
|--------------|-------------------------------------------|
| LEARN EDID   | Begin EDID learning from one output       |
| CLEAR        | Clear the previous IR operation procedure |
| TAKE         | Trigger the previous setting              |
| F1           | Reserved                                  |
| F2           | Reserved                                  |

| F2 Reserved                     |                                                                                   |                  |                             |
|---------------------------------|-----------------------------------------------------------------------------------|------------------|-----------------------------|
| Operation                       | Procedure                                                                         | 7-Segment LED    |                             |
| Output Status                   | Status + Output Number (1~8) + Take                                               |                  |                             |
|                                 | 1.Press "STATUS" button                                                           | -                |                             |
| Ex: Output 4<br>(Input 2)       | 2.Press output number key "4" to select Output 4                                  | 4                |                             |
|                                 | 3.Press "TAKE" button                                                             | 4 2              |                             |
| Save Current Mapping            | Save + Output Number (1-8 storage site) + Take                                    |                  |                             |
|                                 | 1.Press "SAVE" button                                                             | d<br>-           |                             |
| Ex: Save current mapping to 5   | 2.Press output number key "5" to select the storage site 5                        | d<br>5           |                             |
|                                 | 3.Press "TAKE" button                                                             |                  |                             |
| Preset Mapping                  | Preset + Output Number (1-8 storage site) + Take                                  |                  |                             |
|                                 | 1.Press "PRESET" button                                                           | P<br>-           |                             |
| Ex: Preset saved mapping from 5 | 2.Press output number key "5" to select the storage site 5                        | P<br>5           |                             |
|                                 | 3.Press "TAKE" button                                                             |                  |                             |
| Learn default EDID              | Default EDID + Output Number (1-8 default EDID) + Input Number (input 1~8) + Take |                  |                             |
|                                 | 1.Press "DEFAULT EDID" button                                                     | E<br>d           |                             |
| Ex: Default EDID 2              | 2.Press output number key "2" to select default EDID 2                            | 2<br>d           |                             |
| Input 3                         | 3.Press input number key "3" to select Input 3                                    | 2 3              |                             |
|                                 | 4.Press "TAKE" button                                                             | 0<br>0 (success) | F<br>F(fail)                |
| Learn EDID Port EDID            | Learn + Output 8 (EDID Port) +Input Number (input 1~8) + Take                     |                  |                             |
|                                 | 1.Press "LEARN" button                                                            | E<br>L           |                             |
| Ex: Learn EDID Port             | 2.Press output number key "8" to select EDID Port                                 | 8<br>L           |                             |
| Input 3                         | 3. Press input number key "3" to select Input 3                                   | 8 3              |                             |
|                                 | 4.Press "TAKE" button                                                             | 0<br>0 (success) | <b>F</b><br><b>F</b> (fail) |
| Mute Output                     | Mute + Output Number (1~8) + Take                                                 |                  |                             |
| Ex: Mute Output 3               | 1. Press "MUTE" button                                                            | -                |                             |

|                                                   | 0 |
|---------------------------------------------------|---|
| 2. Press output number key "3" to select Output 3 | 3 |
|                                                   | 0 |
| 3.Press "TAKE" button                             | 3 |
|                                                   | 0 |

# Method C: Software Control through RS-232 port / Ethernet port

### 1. System Requirement

1) OS Information: MS WinXP/7

2) Baud rates: 96003) Software size: 3 MB

4) Minimum RAM requirement: 256 MB

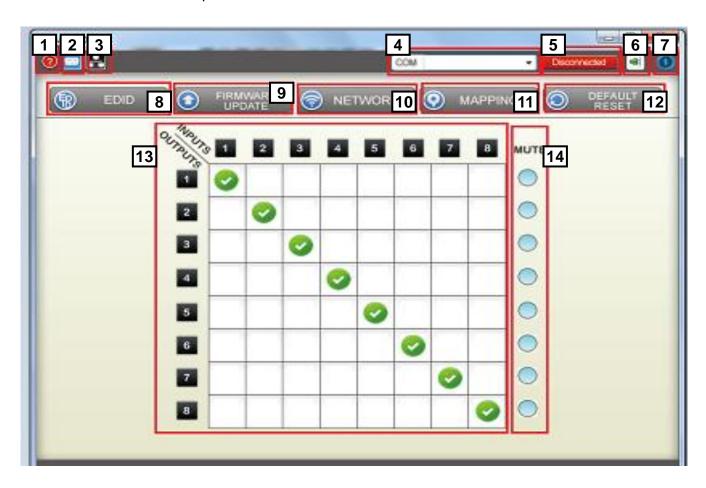

| 1 | Version Button for FW/ SW | 8  | EDID Button            |
|---|---------------------------|----|------------------------|
| 2 | RS-232 Button             | 9  | Firmware Update Button |
| 3 | Ethernet Button           | 10 | Network Button         |
| 4 | COM Port Selection        | 11 | Mapping Button         |
| 5 | Connect/Disconnect Status | 12 | Default Reset Button   |

| 6 | Connect Button      | 13 | In/Out Switch Button |
|---|---------------------|----|----------------------|
| 7 | Power On/Off Button | 14 | Mute Output Button   |

#### 2. Step by step for connecting matrix and controller

Step1: Use RS-232 cable to connect the RS-232 port on matrix and PC

Step2: Open the software and then choose the correct com port

Step3: Click connection button " | "

Step4: Make sure the connection status is on connected status "

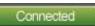

#### 3. FW/SW Version Button

Click "

" button to show version information

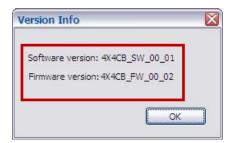

#### 4. RS-232 Button

- 1) Click " witch to RS-232 function.
- 2) If RS-232 is connected, the button will show the sign image to let you know.

#### 5. Ethernet Button

- 1) Click "F" button to switch to Ethernet function
- 2) If Ethernet is connected, the button will show the sign image to let you know.

#### 6. COM Port Selection

Click " button to select COM Port

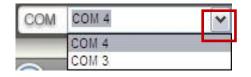

#### 7. Connection Status

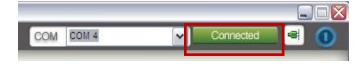

1) Connected Status:

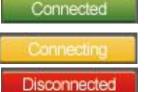

2) Connecting Status:

3) Disconnected Status:

#### 8. Connect/Disconnect Button

Click this button " to change connection status

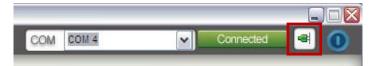

#### 9. Power On/Off Button

Click this button to power on/off

- " Power on status(Blue): Click this button to power off device(Standby Mode)
- " Power off status(Red): Click this button to power on device

#### 10. EDID Button

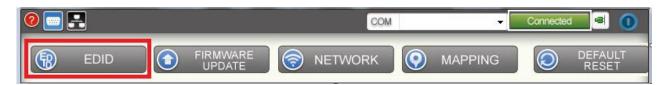

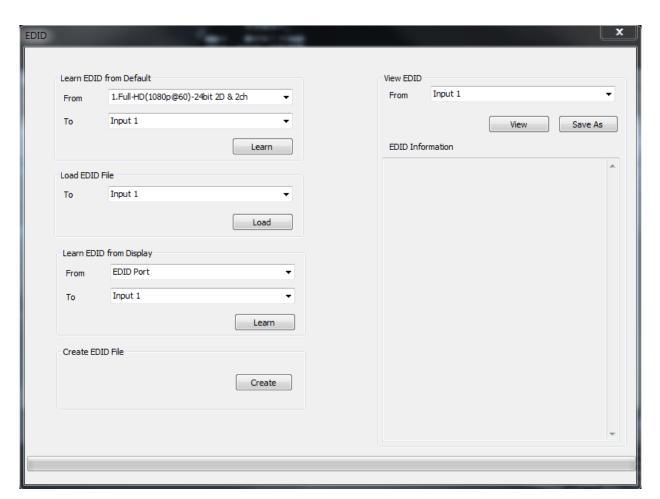

- 1) Learn EDID from Default
  - a) Select Default EDID(1-8 Default EDID)
  - b) Select Input
- c) Click "Learn" button to learn default EDID
- 2) Load EDID File to Input
  - a) Select Input
  - b) Click "Load" button to select the EDID file
- 3) Learn EDID From Display
  - a) Select EDID Port
  - b) Select Input
  - c) Click "Learn" button to learn display EDID
- 4) Create EDID File
  - a) Click "Create" button to create EDID file

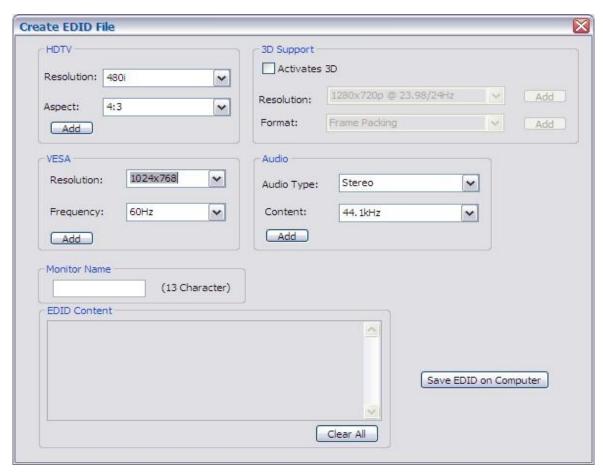

- b) Select the EDID content
- c) Click "Save EDID on Computer" to save the generated EDID as a file

- 5) View EDID content
  - a) Select Input, HDMI output, or From File
  - b) Click "View" button to read the EDID and analysis

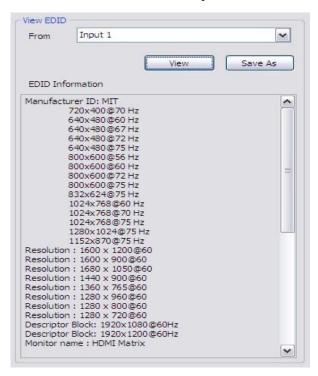

c) Click "Save As" to save the read EDID as a file on computer

#### 11. Firmware Update Button

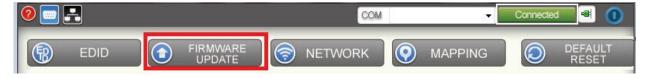

Step1: Make sure RS-232 is connecting and the connecting status is "Connected

Step2: Click "FIRMWARE UPDATE" Button and then will be a pop-up windows

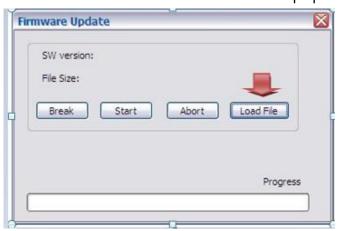

Step3: Click "Load File" to select the firmware file which you want to update

Step4: Click "Break" button

Step5: Quickly pull out and reconnect the power input connector

Step6: Click "Start" button and the firmware will start writing

#### 12. Network Button

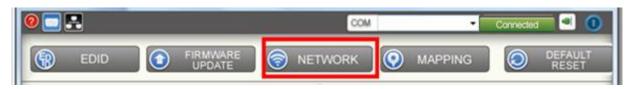

Step1: Make sure the connection status is on connected status "Connected

Step2: Connect matrix to network through IP control port

Step3: Click "NETWORK" Button and then will be a pop-up windows

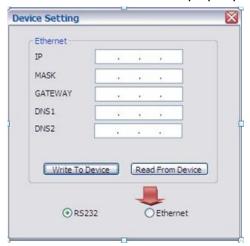

Step4: Click "Read From Device" to read the device IP address

Step5: Select "Ethernet" button and then will be a pop-up windows

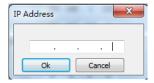

Step6: Key in the device IP address to the pop-up windows and click OK

Step7: Click the Connect Button " to connect then you start control by Ethernet

#### \*Remark: Switch controlling by clicking the shortcut button

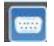

#### RS-232 Button:

Click the button and then click "Connect Button" to start

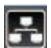

#### **Ethernet Button:**

Click the button and then click "Connect Button" to start

#### 13. Mapping Button

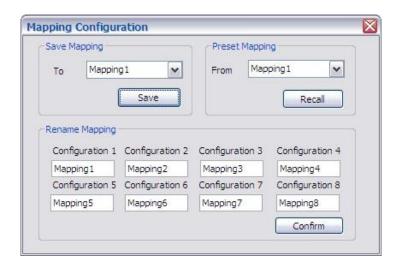

- 1) Save Mapping:
  - a) Select Mapping(1-8)
  - b) Click "Save" button to save current mapping
- 2) Preset Mapping:
  - a) Select Mapping(1-8)
- b) Click "Recall" button to recall previous mapping which are saved
- 3) Rename Mapping:
  - a) Rename the mapping(Mapping1-Mapping8)
- b) Click "Confirm" button to confirm the change

#### 14. Default Reset Button

Click this button to do factory default reset

The default reset process will take about 80~90 seconds

#### 15.In/Out Switch Button

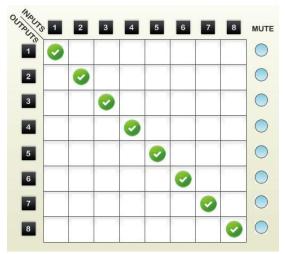

Click the button on the checkerboard to select Input & Output port

User can click the input number button to let all outputs select the same input Ex: All outputs select input 3

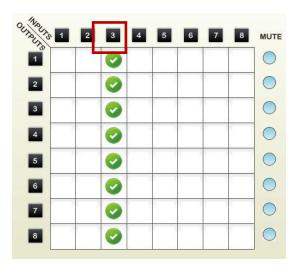

#### 16. Mute Output Button

Click the circle button to turn off output's video and audio

Ex: Mute Output 2

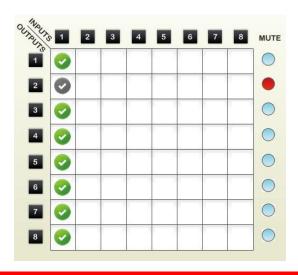

# **EDID LEARNING**

The EDID learning function is only necessary whenever you encounter any display on the HDMI output port that cannot play audio and video properly. Because the HDMI source devices and displays may have various level of capability in playing audio and video, the general principle is that the source device will output the lowest standards in audio format and video resolutions to be commonly acceptable among all HDMI displays. In this case, a 720p stereo HDMI signal output would be probably the safest choice. Nevertheless, the user can force the matrix to learn the EDID of the lowest capable HDMI display among others to make sure all displays are capable to play the HDMI signals normally.

There are **THREE methods** to do EDID Learning as below,

- 1. Front Panel Push-in Button: Please refer to the **Operation Approach\ Method A: Push-in Button** (Page 9.)
- 2. IR Remote Control: Please refer to the **Operation Approach\ Method B: IR Remote Control** (Page 10. 11.)
- 3. Software Control: Please refer to the **Operation Approach\ Method C: Software Control** through RS-232 port (Page 15.)

There are eight embedded default EDID as below,

- 1. Full-HD(1080p@60)-24bit 2D & 2ch
- 2. Full-HD(1080p@60)-24bit 2D & 7.1ch
- 3. Full-HD(1080p@60)-24bit 3D & 2ch
- 4. Full-HD(1080p@60)-24bit 3D & 7.1ch
- 5. HD(1080i@60)(720p@60)-24bit 2D & 2ch
- 6. HD(1080i@60)(720p@60)-24bit 2D & 7.1ch
- 7. Full-HD(1080p@60)-36bit 2D & 2ch
- 8. Full-HD(1080p@60)-36bit 2D & 7.1ch

#### **WARRANTY**

The SELLER warrants the AV-GM07U3-S1 8x8 HDMI Deep Color & full 3D over single Cat.X matrix free from defects in the material and workmanship for 3 years from the date of purchase from the SELLER or an authorized dealer. Should this product fail to be in good working order within 3 years warranty period, The SELLER, at its option, repair or replace the unit, provided that the unit has not been subjected to accident, disaster, abuse or any unauthorized modifications including static discharge and power surge. This warranty is offered by the SELLER for its BUYER with direct transaction only. This warranty is void if the warranty seal on the metal housing is broken.

Unit that fails under conditions other than those covered will be repaired at the current price of parts and labor in effect at the time of repair. Such repairs are warranted for 90 days from the day of reshipment to the BUYER. If the unit is delivered by mail, customers agree to insure the unit or assume the risk of loss or damage in transit. Under no circumstances will a unit be accepted without a return authorization number.

The warranty is in lieu of all other warranties expressed or implied, including without limitations, any other implied warranty or fitness or merchantability for any particular purpose, all of which are expressly disclaimed.

Proof of sale may be required in order to claim warranty. Customers outside Taiwan are responsible for shipping charges to and from the SELLER. Cables and power adapters are limited to a 30 day warranty and must be free from any markings, scratches, and neatly coiled.

The content of this manual has been carefully checked and is believed to be accurate. However, The SELLER assumes no responsibility for any inaccuracies that may be contained in this manual. The SELLER will NOT be liable for direct, indirect, incidental, special, or consequential damages resulting from any defect or omission in this manual, even if advised of the possibility of such damages. Also, the technical information contained herein regarding the AV-GM07U3-S1 features and specifications is subject to change without further notice.

Support

For more info or tech support http://www.siig.com/support